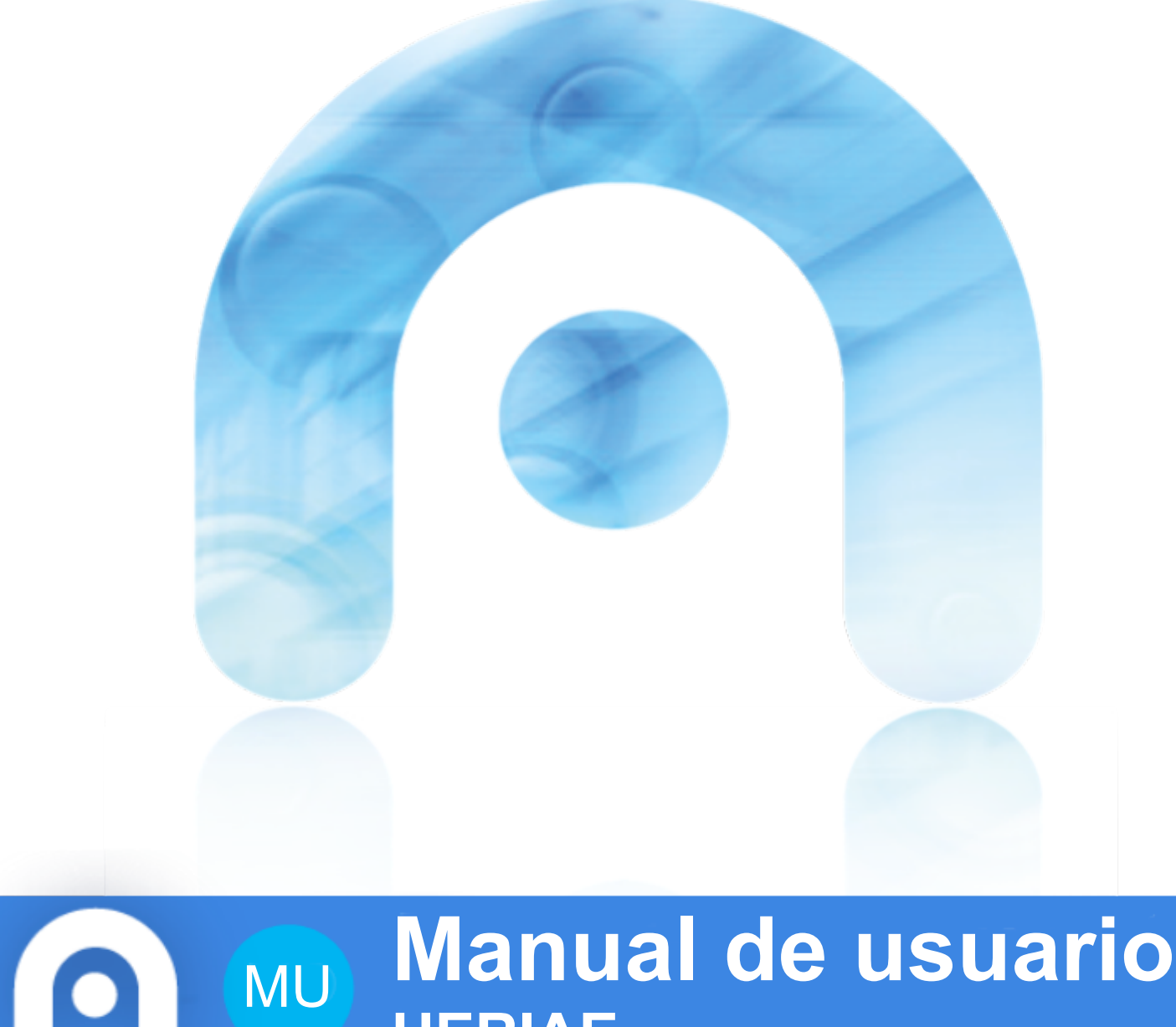

# **Manual de usuario HERIAE** MU

# **Informe de Avaliación de Edificio**

**Elaborado por Xerencia de proxectos de Medio Ambiente, Transporte e Infraestruturas**

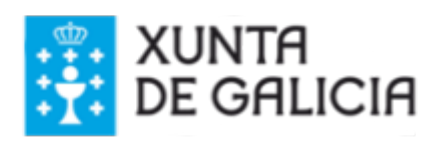

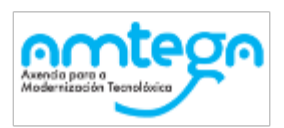

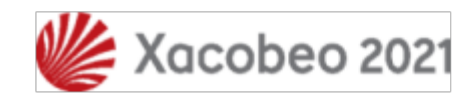

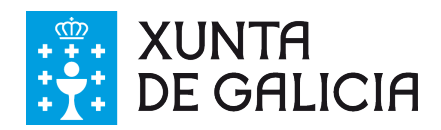

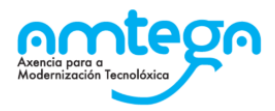

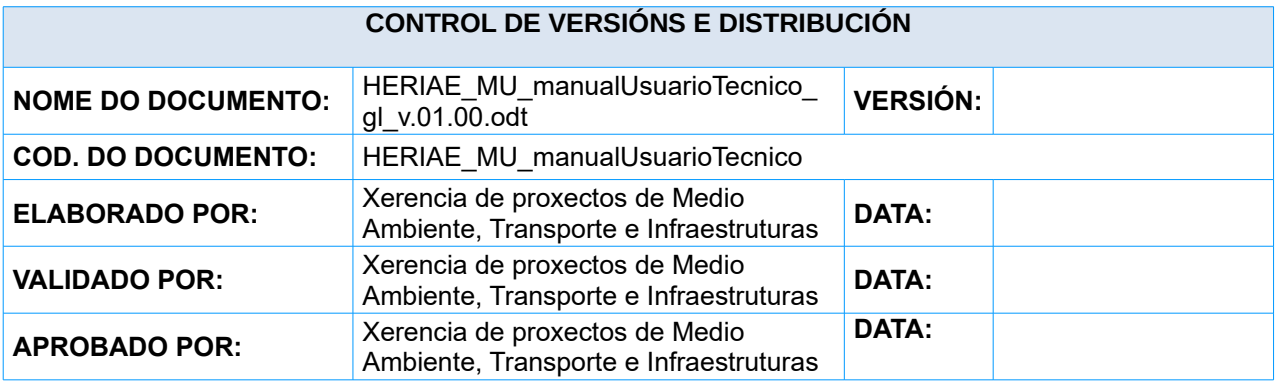

#### **REXISTRO DE CAMBIOS**

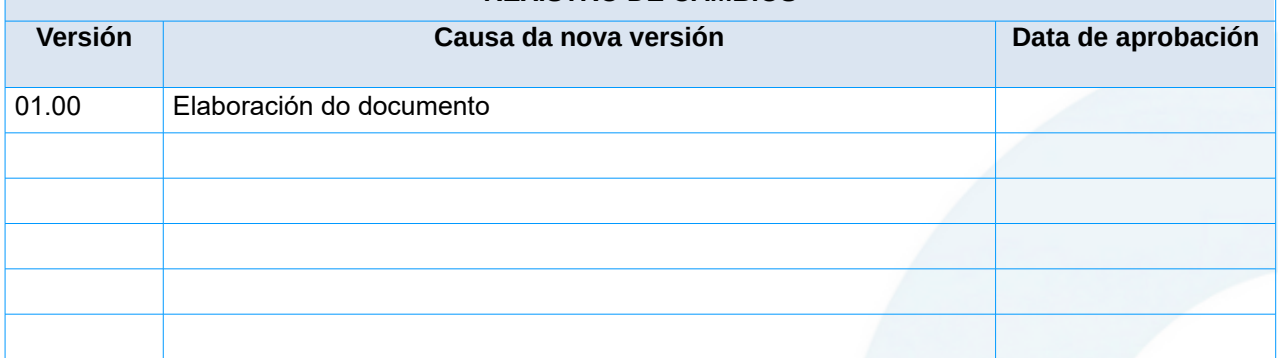

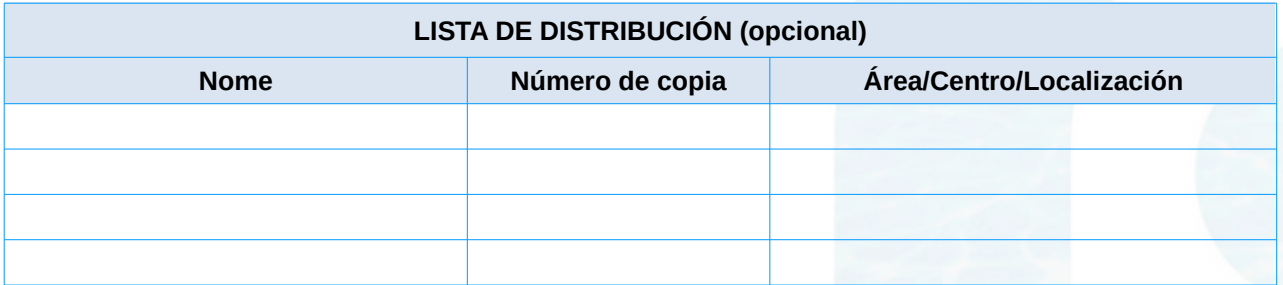

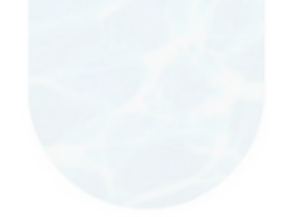

**CLÁUSULA DE CONFIDENCIALIDADE**

Este documento é propiedade da Amtega (Axencia para a Modernización Tecnolóxica de Galicia). Deberá empregar este material exclusivamente para os servizos que foron acordados coa Amtega e que requiren necesariamente da súa utilización. Está prohibida a reprodución parcial ou total, por calquera medio ou método, dos contidos deste documento para calquera outro uso non acordado coa Amtega.

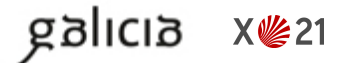

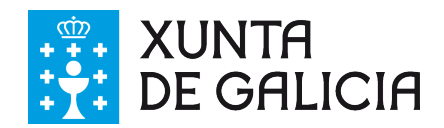

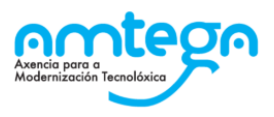

# Índice

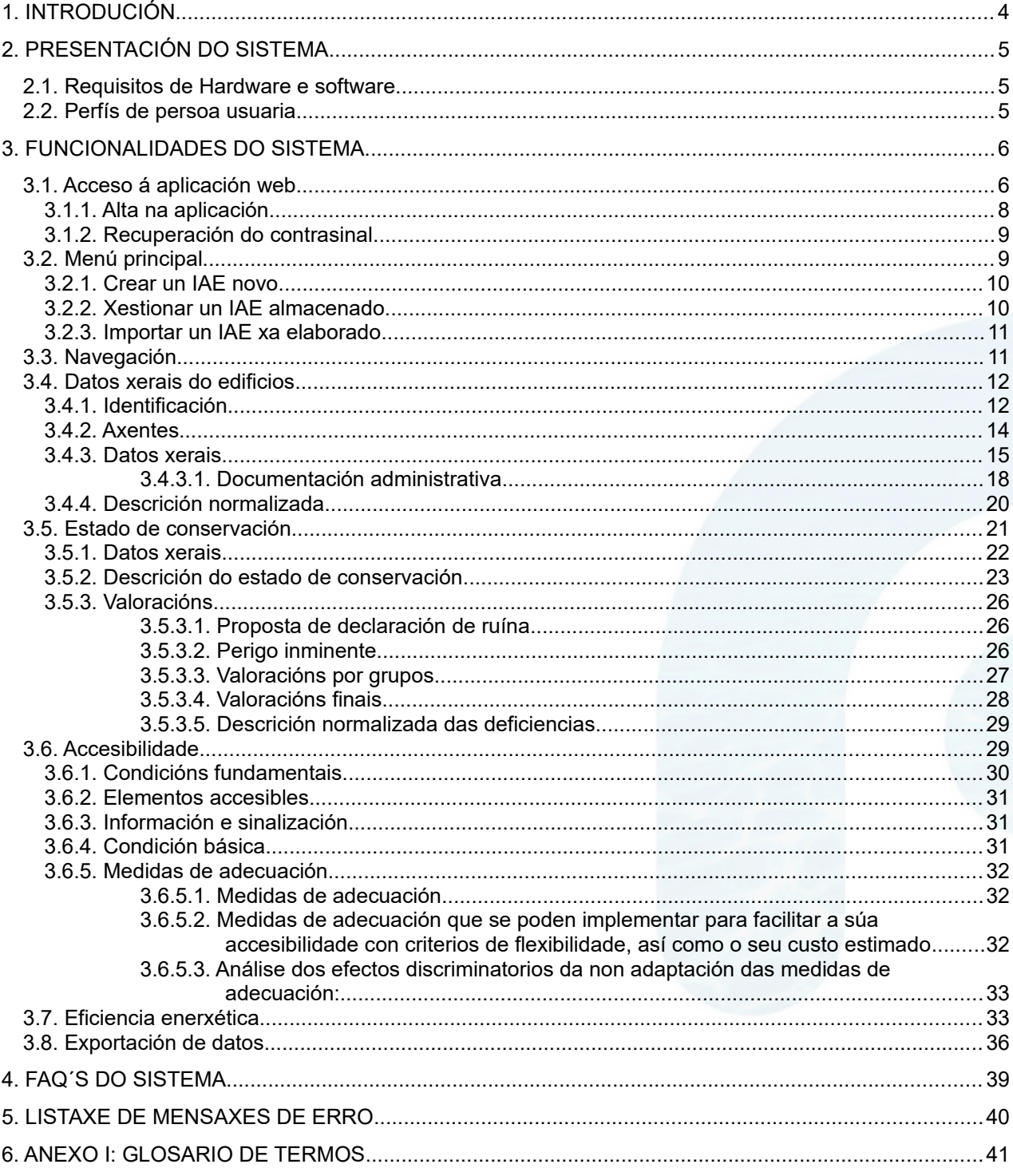

galıcıa

**X些21** 

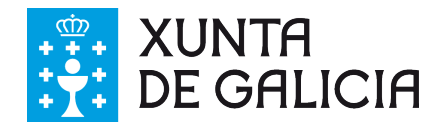

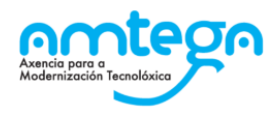

# <span id="page-3-0"></span>**1. INTRODUCIÓN**

O informe de avaliación dos edificios (IAE) é un instrumento que acredita a situación na que se atopa un edificio en relación co seu estado de conservación, coas súas condicións de accesibilidade e informa sobre a certificación da eficiencia enerxética

Deberán dispor do IAE os seguintes edificios:

a) Os edificios de uso residencial de vivenda colectiva cunha antigüidade de máis de 50 anos, agás que a normativa municipal estableza unha antigüidade inferior,

b) O resto dos edificios cando así o determine a normativa municipal, que poderá establecer especialidades de aplicación do citado informe en función da súa situación, antigüidade, tipoloxía e uso predominante.

A normativa galega que desenvolve o informe de avaliación dos edificios, así como a súa presentación a administración competente, é o DECRETO 61/2021, do 8 de abril, polo que se regula o informe de avaliación dos edificios e se crea o Rexistro Galego de Informes de Avaliación dos Edificios.

Para dar cumprimento ao antedito decreto e para facilitar o traballo na elaboración do IAE, así como unificar o formato e a forma do informe, a Xerencia de proxectos de AMTEGA coa colaboración do IGVS, desenvolveu unha aplicación web para a cumplimentación de datos e a obtención dun modelo de IAE, a partir da aplicación do Ministerio.

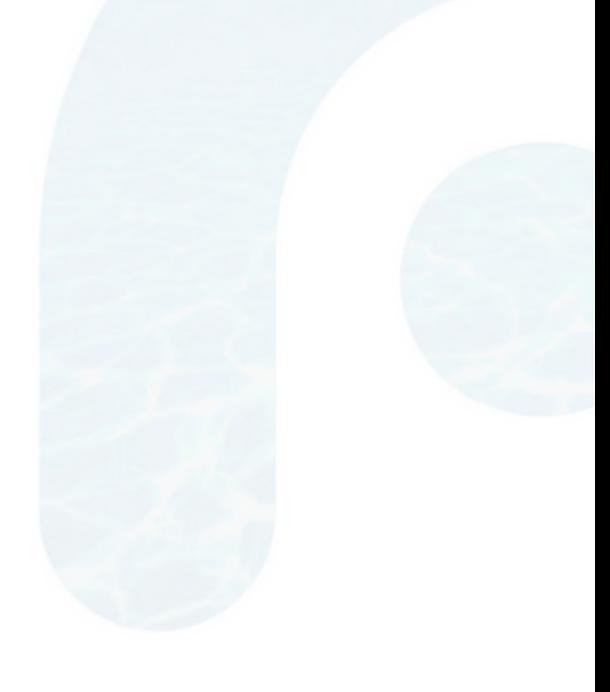

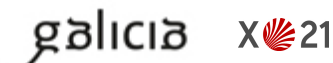

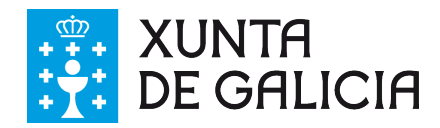

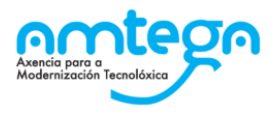

# <span id="page-4-2"></span>**2. PRESENTACIÓN DO SISTEMA**

O sistema HERIAE é unha aplicación para xerar o Informe de Avaliación dos Edificios (IAE).

## <span id="page-4-1"></span>**2.1. Requisitos de Hardware e software**

Os requisitos son: ter conexión de rede e un navegador compatible como Mozilla Firefox, Google Chrome ou Internet Explorer.

## <span id="page-4-0"></span>**2.2. Perfís de persoa usuaria**

- **● Persoa usuaria pública**: ten acceso ás preguntas frecuentes do IAE.
- **● Persoa usuaria técnica**: crea, modifica ou importa informes de avaliación do edificio exportado dixitalmente.

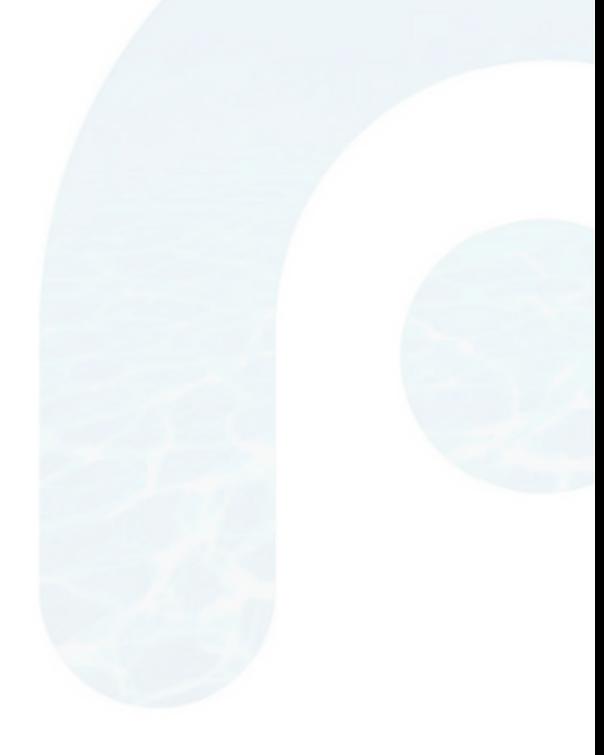

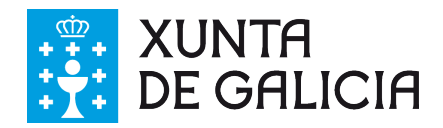

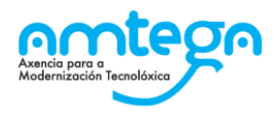

# <span id="page-5-1"></span>**3. FUNCIONALIDADES DO SISTEMA**

## <span id="page-5-0"></span>**3.1. Acceso á aplicación web**

Na primeira pantalla, ofrécese información de interese relacionada co Informe de Avaliación do Edificio dirixida, tanto aos cidadáns que queiran contratar a realización do IAE, como aos profesionais que o vaian a realizar.

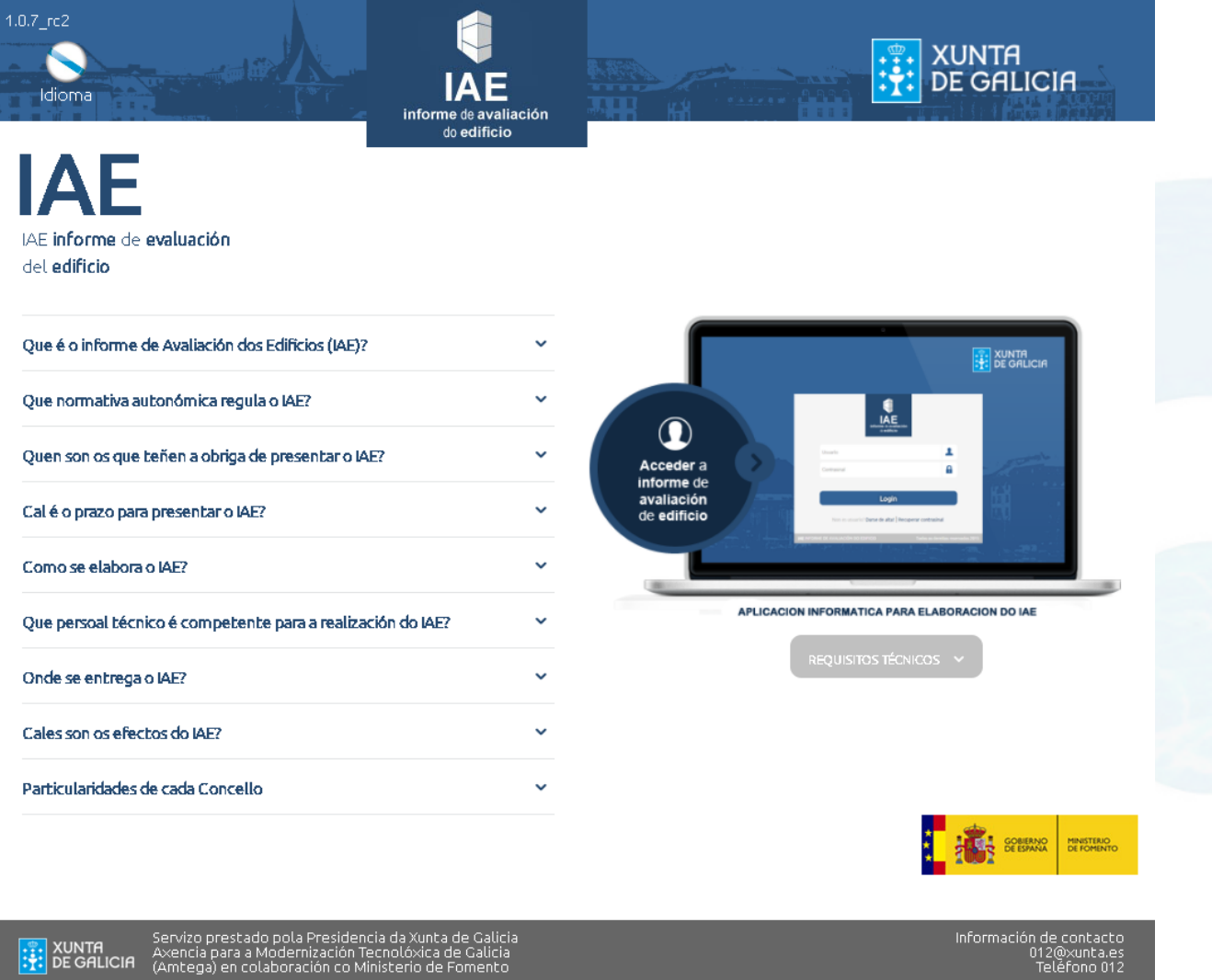

É recomendable a súa lectura para clarificar conceptos e interpretar cuestións acerca das obrigas relacionadas co IAE.

Seleccionando sobre cada unha das cuestións aparece un texto aclaratorio:

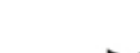

MO\_v.05.03

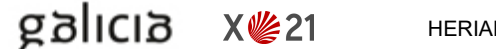

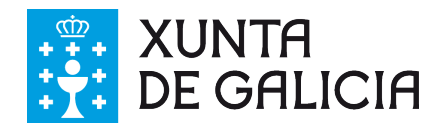

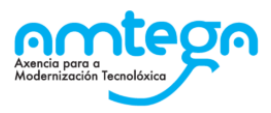

 $\bullet$ 

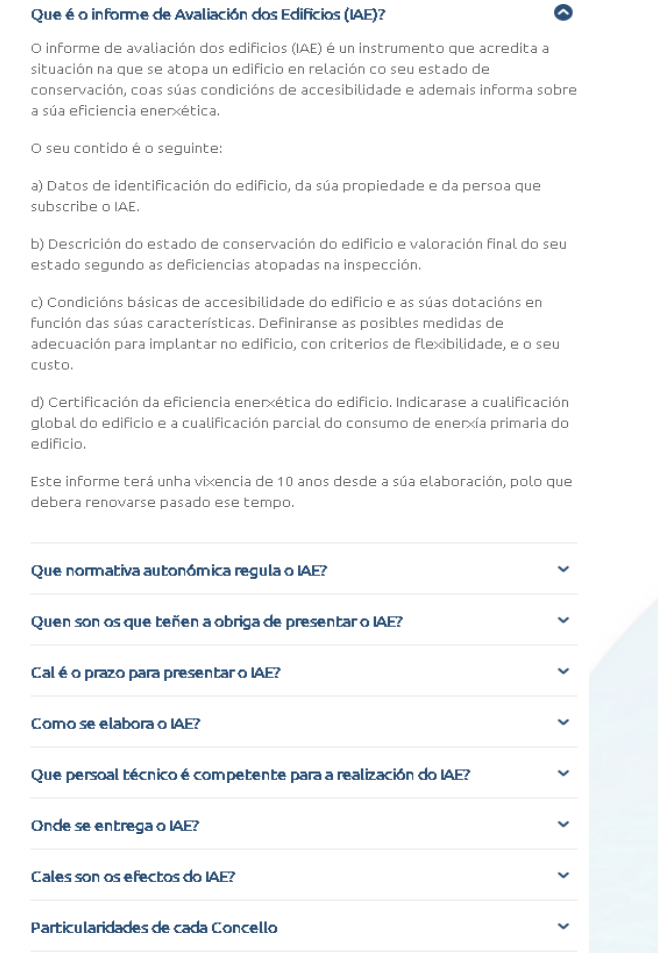

Para entrar na aplicación web IAE, debe premer sobre a icona que indica "Acceder a informe de avaliación de edificio":

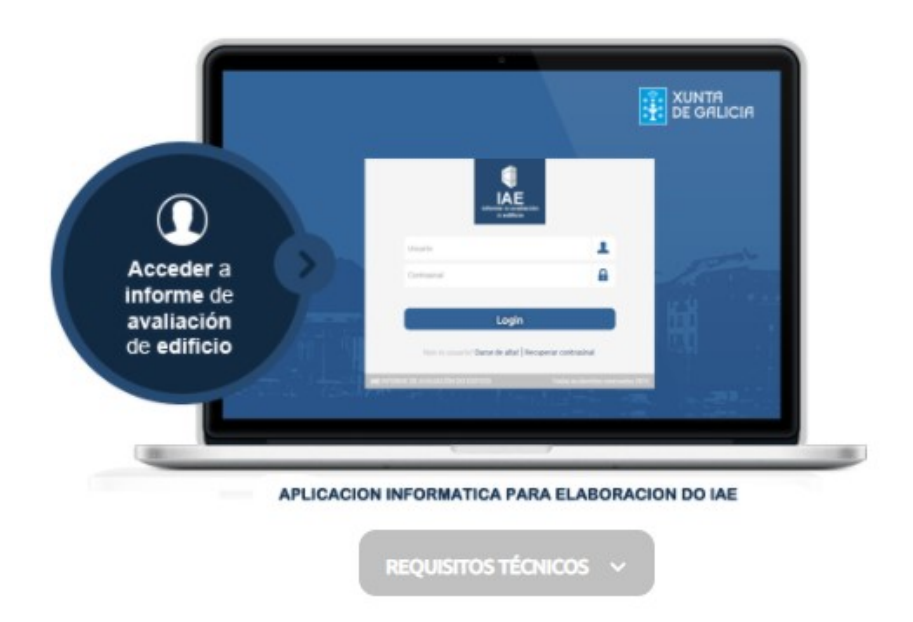

Unha vez seleccionada esta opción, aparece unha pantalla de acceso na que se solicita un "usuario" e un "contrasinal".

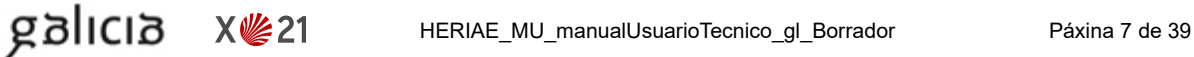

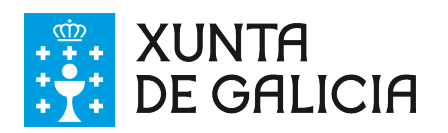

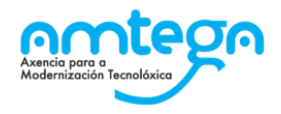

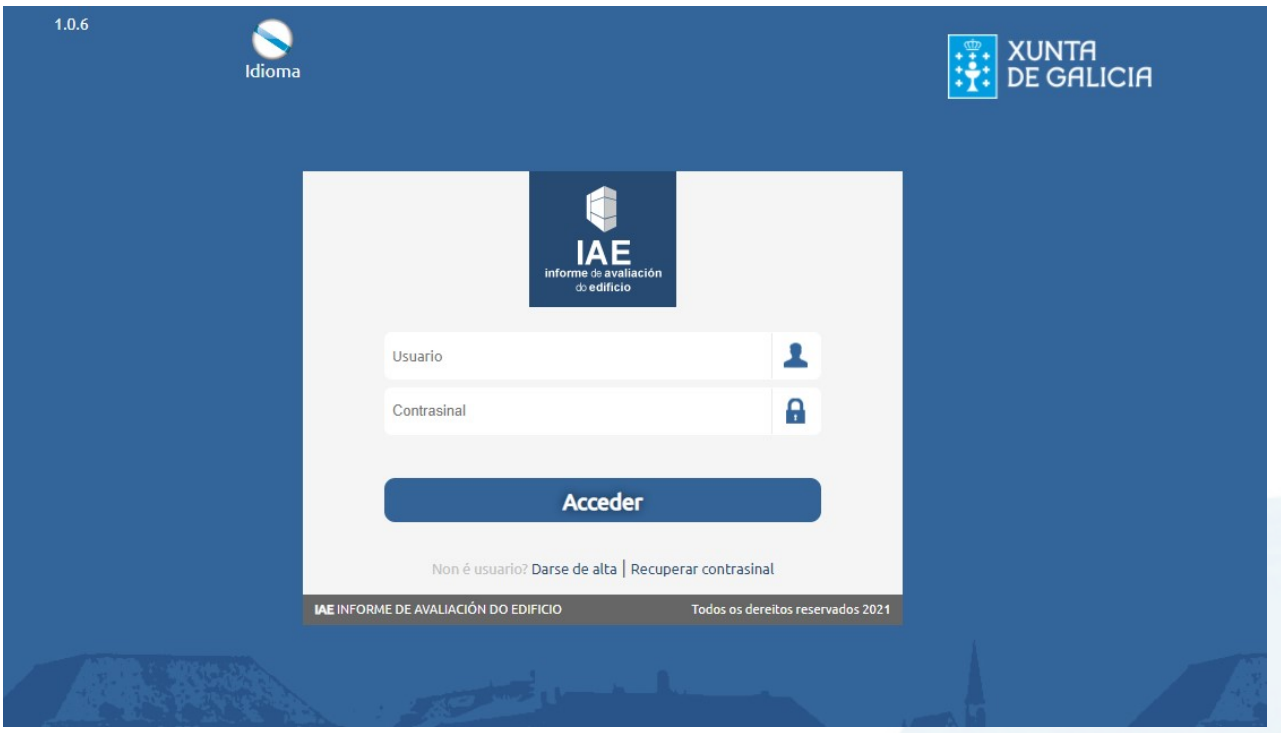

Para empregar a aplicación web IAE, primeiro hai que rexistrarse como usuario. Para elo debe pulsar a opción que aparece na pantalla "Non é usuario? Darse de alta".

## <span id="page-7-0"></span>**3.1.1. Alta na aplicación**

Para acceder e rexistrarse na aplicación web IAE por primeira vez hai que cubrir o seguinte formulario no cal tódolos campos son obrigatorios:

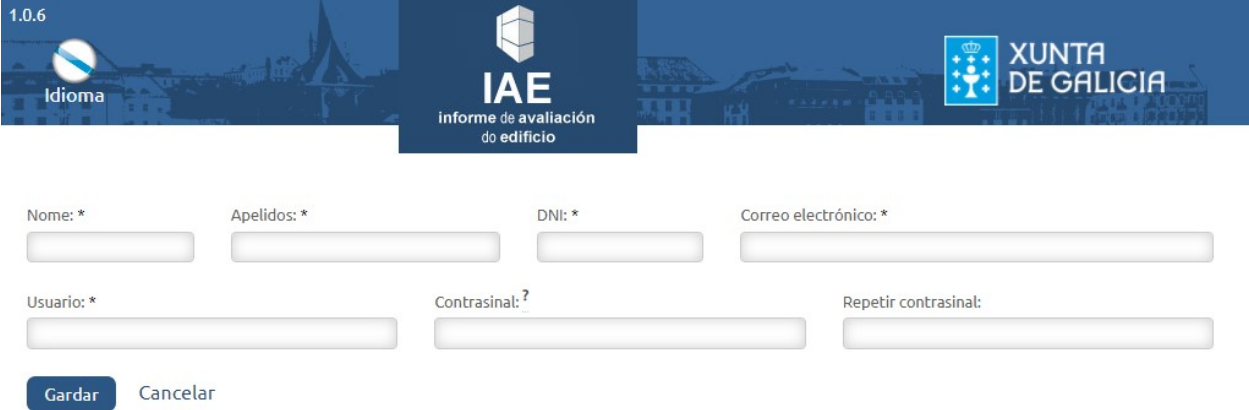

Política de Privacidade: Aviso: De conformidade coa Lei orgánica 15/1999, de 13 diciembre, de protección de datos de carácter persoal, os datos persoais recollidos na tramitación desta disposición, cuxo tratamento e publicación estean autorizados polas persoas solicitantes, serán incluidos nun fichero denominado 'Relacións administrativas coa cidadanía e con entidades'. O obxecto deste ficheiro é xestionar o presente procedimento, así como informar ás persoas interesadas sobre o seu desenvolvemento. O órgano responsable deste ficheiro é a Secretaría Xeral do IGVS. O dereitos de acceso, rectificación, cancelación e oposición poderanse exercer ante o IGVS, mediante o envío dunha comunicación seguinte dirección: Área Central s/n, Polígono de Fontiñas, 15707, Santiago de Compostela, ou a través dun correo electrónico a: calidade.edificacion@xunta.es.

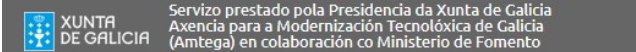

**X些21** 

Información

Debe terse en conta o seguinte:

diside

**●** Ao introducir o DNI verifícase a súa autenticidade, é dicir, non se permite a creación dun usuario cun DNI falso.

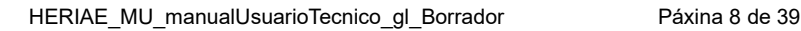

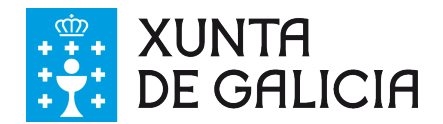

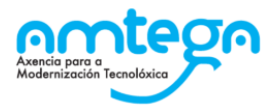

- **●** Non se permite a creación de dous usuarios co mesmo nome, DNI, correo electrónico ou usuario. Por elo non será posible a creación de máis dun rexistro por persoa.
- **●** Os datos aquí introducidos poderán ser modificados ou actualizados desde a opción "Os meus datos", que aparece dentro do menú principal da web e que se desprega poñendo o rato sobre o nome do usuario.

Unha vez cumprimentados os datos, na dirección de correo electrónico indicada recibirá unha confirmación de activación da conta, que permitirá o acceso á aplicación web mediante os datos rexistrados de "usuario" e "contrasinal".

Sen a confirmación dese correo electrónico, non será posible completar o rexistro de alta á Web IAE.

## <span id="page-8-1"></span>**3.1.2. Recuperación do contrasinal**

No caso de que se esqueza do contrasinal poderá premer en "Recuperar contrasinal".

## <span id="page-8-0"></span>**3.2. Menú principal**

Unha vez indicados o "usuario" e o "contrasinal", premendo na opción de "Acceder" entrará ao menú principal do usuario rexistrado, onde poderá consultar os IAE en elaboración, os datos persoais, crear IAE novos, etc.

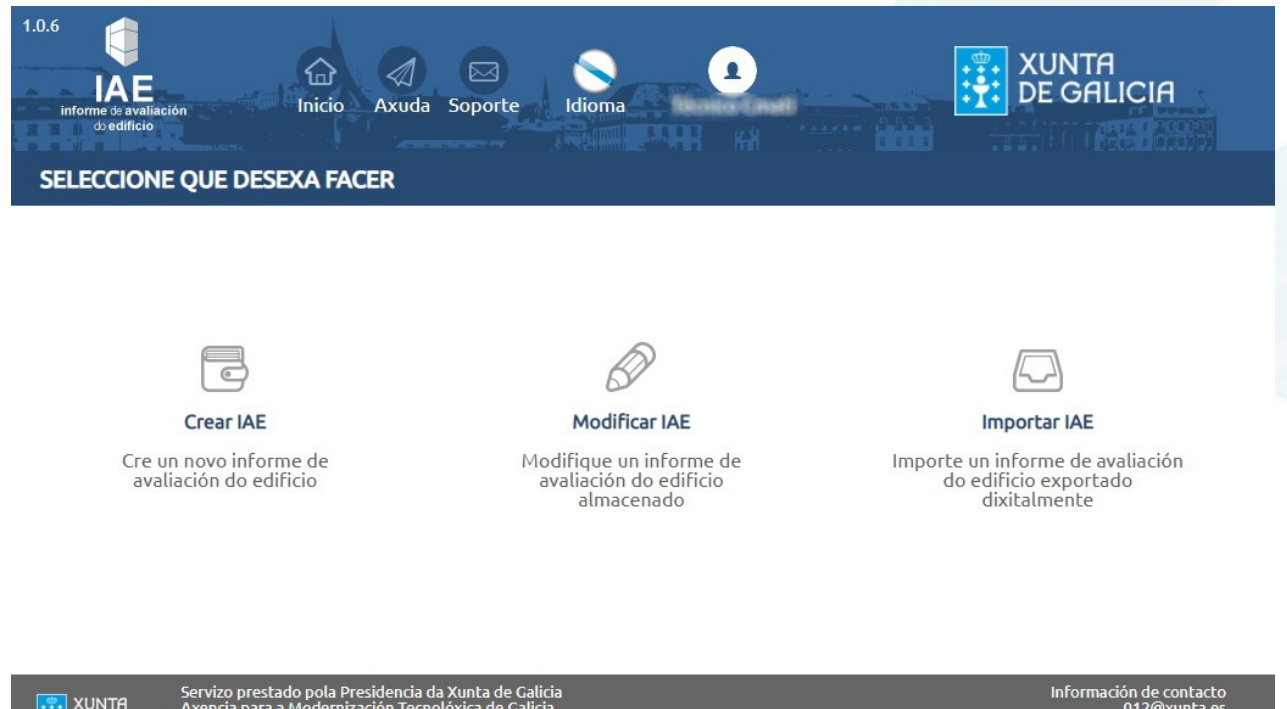

#### ervizo prestado pola Presidencia da Xunta de Galicia<br>xencia para a Modernización Tecnolóxica de Galicia<br>Amtega) en colaboración co Ministerio de Fomento **EXUNTA**<br>
THE BE GALICIA

**X** ⊯21

Na **barra superior**, atópanse dispoñibles as seguintes opcións, que son comúns a tódalas pantallas e que estarán presentes durante todo o proceso de elaboración do IAE:

- **●** Pulsando sobre o logotipo de IAE a persoa usuaria poderá acceder, sen saír do seu perfil, á pantalla inicial de preguntas frecuentes. Para volver ao menú principal será preciso premer en "Acceder a informe de avaliación de edificio".
- **●** Pulsando sobre a icona "**Inicio**" a persoa usuaria poderá acceder, sen saír do seu perfil, á pantalla de "menú principal" detallada neste apartado do manual.
- **●** Pulsando sobre a icona de "**Axuda**" descargarase o Manual de uso da aplicación web.
- **●** Pulsando sobre a icona "**Soporte**" contactará co Soporte Técnico para consultas sobre o manexo da aplicación informática do IAE ou sobre incidencias informáticas.

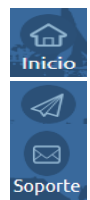

**IAE** 

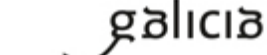

MO\_v.05.03

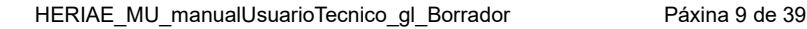

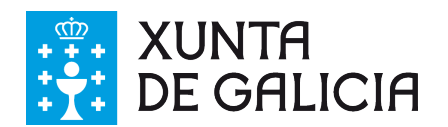

- **●** Pulsando sobre a icona de "**Idioma**" pódese cambiar o idioma da aplicación web.
- **●** Posicionándose sobre a icona de **Usuario** (que é o que ten debaixo o nome de usuario da sesión que está activa), aparecen as opcións de "Saír de IAE" do usuario actual e de "Os meus datos", dende onde se poden consultar ou modificar os datos facilitados polo usuario no momento no que se rexistrou na aplicación web.

No menú principal atópanse tres opción, que describimos a continuación.

### <span id="page-9-1"></span>**3.2.1. Crear un IAE novo**

Logo de seleccionar esta opción, aparecen na pantalla dúas alternativas para escoller:

- **●** "Crear IAE completo": Seleccionar no caso de que o edificio a avaliar aínda non teña realizada unha Inspección Técnica de Edificio ou equivalente.
- **●** "Crear IAE con ITE realizada": Seleccionar no caso de que o edificio a avaliar xa conte cunha Inspección Técnica de Edificio ou equivalente en vigor, pois en tal caso, non será necesario cumprimentar os apartados correspondentes á conservación do edificio.

O manexo da aplicación web para cada unha destas opcións, así como as súas características principais, detallarase máis adiante.

## <span id="page-9-0"></span>**3.2.2. Xestionar un IAE almacenado**

Permite xestionar os IAE almacenados na aplicación, dando a posibilidade de editalos, exportalos clonalos ou eliminalos, dependo do estado destes.

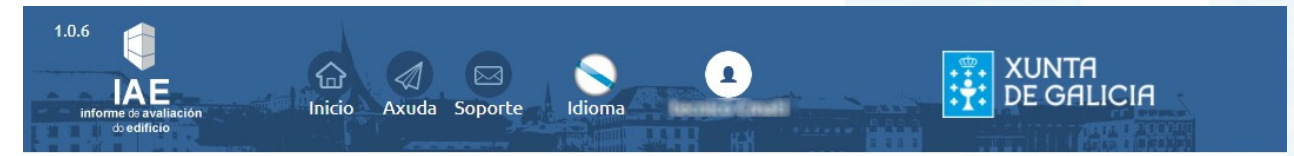

#### **LISTAXE DE INSPECCIÓNS**

anlıcı

**X些21** 

Pódense almacenar un máximo de 5 inspeccións simultáneas e por un período ata 6 meses. En caso de querer conservar a información realice unha copia de seguridade ao finalizar a inspección

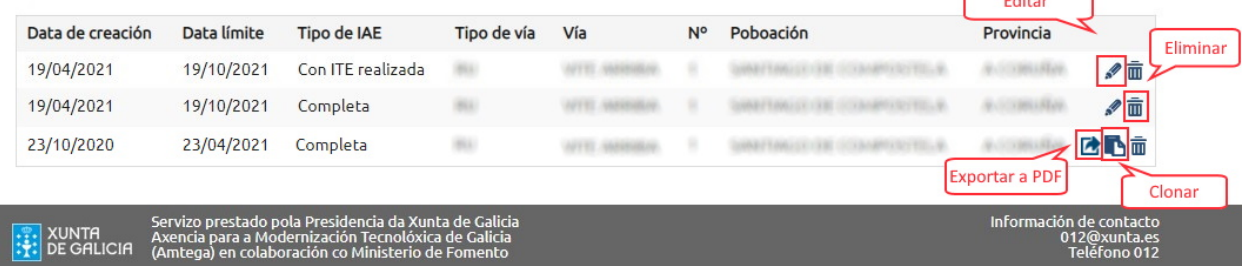

Logo de seleccionar esta opción, aparece na pantalla o listado de IAE activos na conta do usuario, de forma que se pode seleccionar cada un deles e realizar as seguintes tarefas:

- **●** Pulsando sobre a icona do lapis editamos o expediente seleccionado cando estea en estado de edición.
- **●** Pulsando sobre a icona da papeleira eliminaremos o expediente en calquera estado.
- **●** Pulsando sobre a icona de clonar creamos un novo expediente a partir doutro que estea en estado finalizado.
- **●** Pulsando sobre a icona de Exporta a PDF, exportamos aqueles expedientes que están en estado

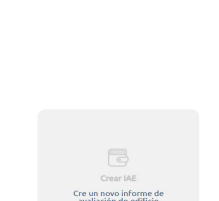

 $\blacksquare$ Crear<br>IAE COMPLETO  $\overline{B}$ Crear<br>- Crear

SAÍR DE IAE

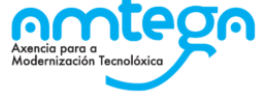

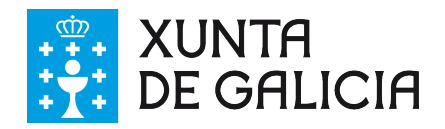

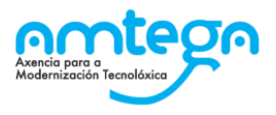

<span id="page-10-1"></span>finalizado.

### **3.2.3. Importar un IAE xa elaborado**

Esta opción emprégase para recuperar un IAE creado con anterioridade a partir do arquivo .XML ou .IAE nesta ferramenta. O usuario pode recuperar os datos introducidos no IAE finalizado e exportado para a súa consulta.

## <span id="page-10-0"></span>**3.3. Navegación**

Unha vez seleccionado crear un "IAE completo" ou un "IAE con ITE realizada", o usuario atopará na parte superior da pantalla a barra de navegación a partir da cal poderá acceder aos diferentes apartados que hay que cumprimentar, así como ao apartado de saída de datos a impresión:

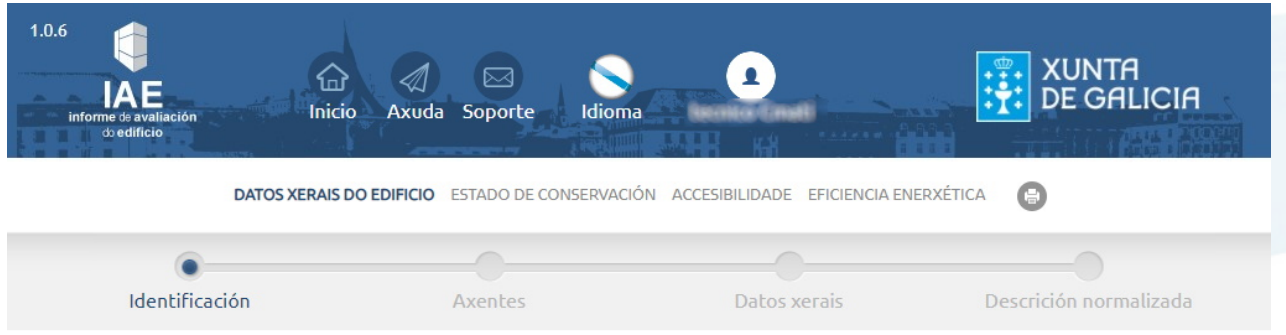

A aplicación web IAE estrutúrase nos seguintes bloques principais:

- **●** Datos xerais do edificio
- **●** Estado de conservación
- **●** Accesibilidade
- **●** Eficiencia enerxética
- **●** Impresión ou saída de datos

Cada un destes bloques desagrégase noutros apartados para cumprimentar os datos do IAE.

Recoméndase que prema o botón "**Seguinte**", situado na parte inferior dereita de cada pantalla, para pasar dunha ventá á seguinte, no lugar de navegar directamente no menú superior, xa que é nese momento cando se gardan os datos introducidos.

**Sequinte** 

En determinados apartados apréciase unha icona dun interrogante; posicionándose sobre ela co rato, abrirase unha mensaxe na pantalla cuxa finalidade é a de aclarar o dito apartado:

#### **IDENTIFICACIÓN DO EDIFICIO**

diolida

**X些21** 

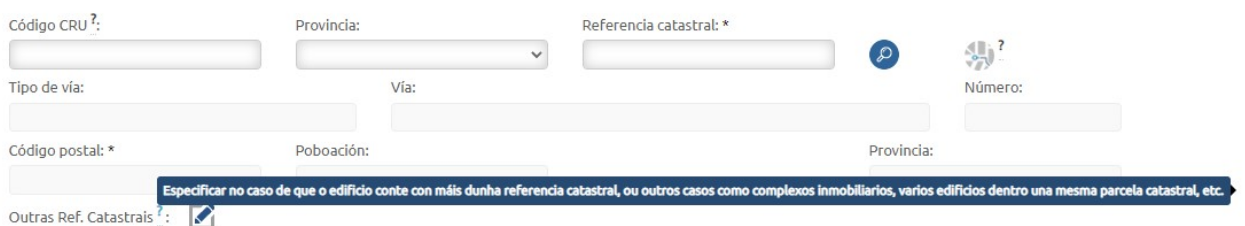

Os campos indicados cun asterisco son de cumprimento obrigatorio. A aplicación web avisará no caso de que queira ir a pantalla seguinte sen aportar información neles.

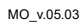

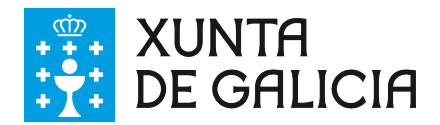

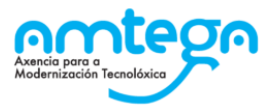

## **IDENTIFICACIÓN DO EDIFICIO**

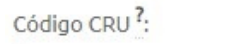

Provincia:

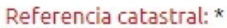

 $\checkmark$ 

A referencia catastral é obrigatoria

## <span id="page-11-1"></span>**3.4. Datos xerais do edificios**

Neste apartado, o usuario debe aportar a información necesaria para a completa definición do edificio e das súas características construtivas.

Para iso, recorrerá os seguintes apartados:

- **● Identificación**: Información acerca da situación do edificio, así como da súa situación urbanística.
- **● Axentes**: Identificación da propiedade e do técnico competente que realiza a IAE.
- **Datos xerais**: Descrición xenérica da composición do edificio.
- <span id="page-11-0"></span>**● Descrición normalizada**: Definición dos sistemas construtivos que compoñen o edificio.

### **3.4.1. Identificación**

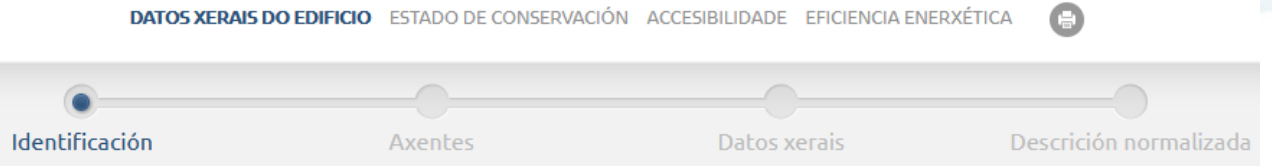

Para identificar e situar o edificio, o usuario deberá incluír os **14 primeiros díxitos da referencia catastral** do edificio, que corresponden á parcela onde se sitúa o edificio.

Previamente indicará a provincia na que se atopa o inmoble e tras introducir dita referencia catastral, pulsará a icona de busca que se atopa xunto a este campo:

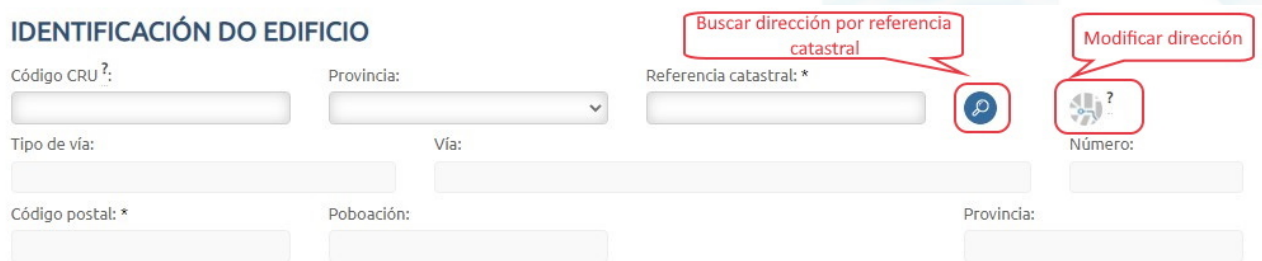

Nese momento aparecerán cubertos de forma automática os campos relativos á situación do edificio (tipo de vía, vía, número de portal, código postal, poboación e provincia, segundo datos consultados desde a **Sede Electrónica de Catastro**.

No caso de que a dirección proposta en pantalla teña algún erro ou non coincida cos datos recabados polo técnico competente, mediante a icona situada xusto á dereita de "busca de referencia catastral", activará os campos para permitir cambiar a dirección manualmente.

Para completar a definición do edificio, o usuario indicará se se trata dun único corpo construtivo ou non, se comparte elementos con edificacións contiguas ou incluso poderá engadir referencias catastrais adicionais que formen parte do dito corpo construtivo. Para iso, terá que premer a icona xunto á opción "**Outras Ref. Catastrais**" e indicar as ditas referencias.

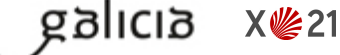

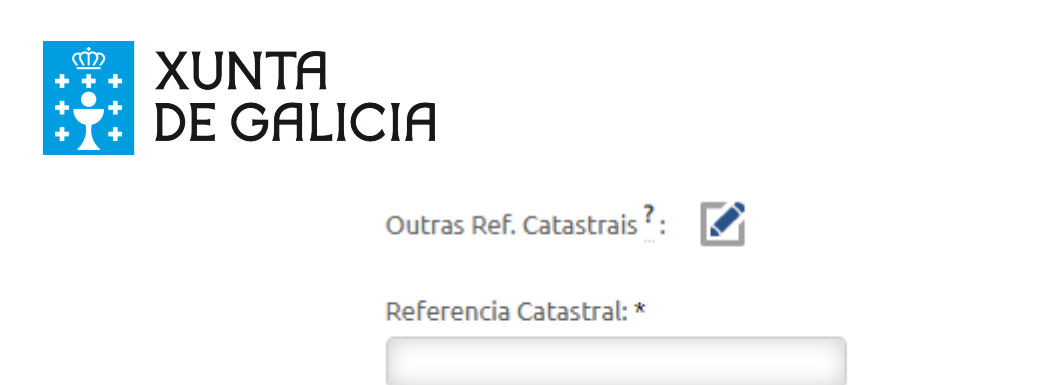

Gardar

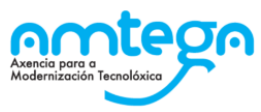

M

╱╓

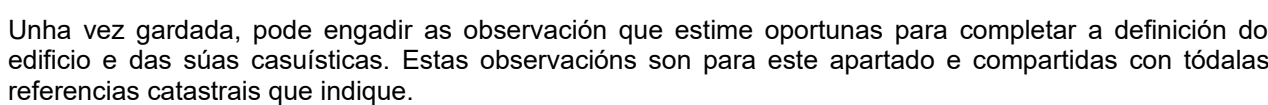

Cancelar

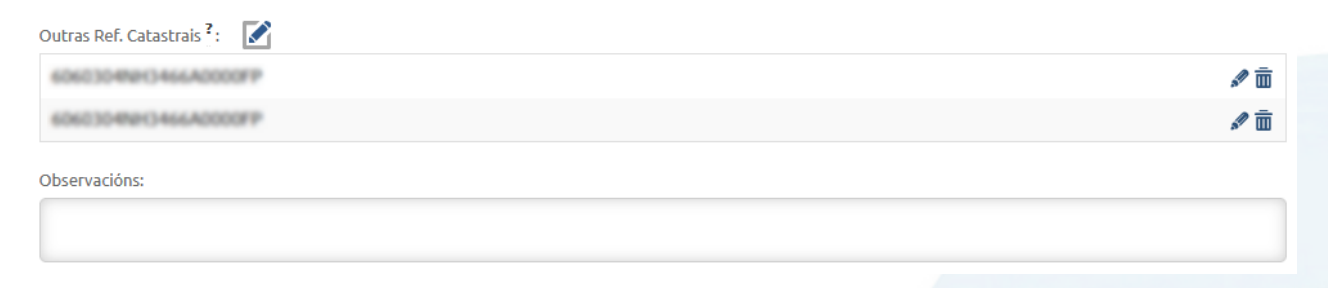

Para cada referencia catastral que se requira indicar, deberase premer a icona:

Desta maneira, na pantalla aparecerán listadas tódalas referencias catastrais. Poderá editalas ou eliminalas a partir das iconas situadas na parte dereita da referencia catastral sobre a que actúen.

Cando nun dos apartados que compoñen a aplicación IAE aparecen opcións encabezadas como "**outro**" ou "**indicar cales**", etc, ao seleccionalas activarase na pantalla un campo no que o usuario poderá aportar a información que considere oportuna.

O edificio obxecto do presente informe é: \*

- $\bigcirc$  Un único edificio
- $\bigcirc$  Unha parte (bloque, portal...) dun edificio sempre que sexa funcionalmente independente do resto
- O Outro caso

Comparte elementos comúns con edificacións contiguas:

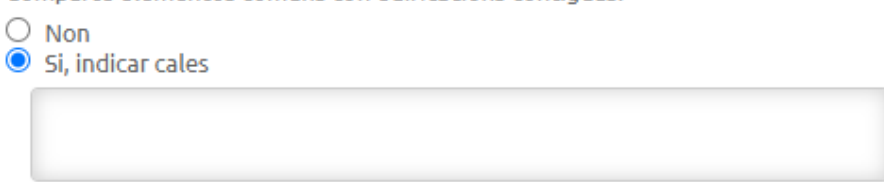

Continuando con esta primeira pantalla, o usuario terá que aportar os Datos Urbanísticos correspondentes ao planeamento e as determinacións urbanísticas vixentes sobre o edificio no momento da realización do Informe de Avaliación.

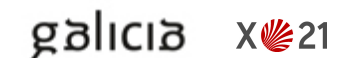

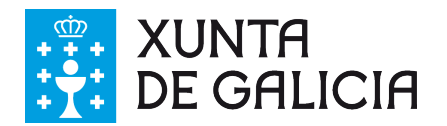

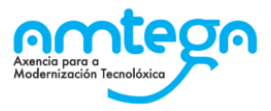

**PLANO DE SITUACIÓN** Elixa o plano picando aguí

**FOTOGRAFÍAS** Elixa as fotografías picando aquí

### **DATOS URBANÍSTICOS**

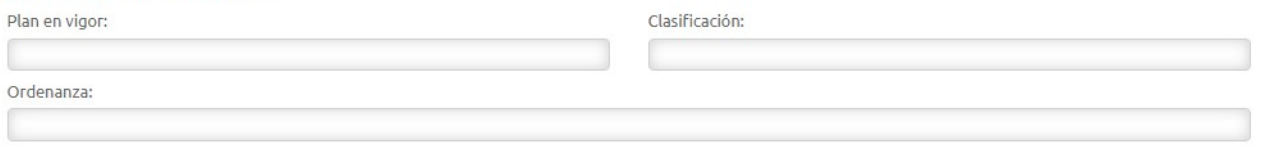

Por último, o usuario poderá aportar para a identificación do edificio os **Planos de Situación** e ata tres **fotografías identificadoras da fachada**.

Para iso, deberá premer sobre as palabras resaltadas "picando **aquí**". Nese momento abrirase unha pantalla de navegación na que poderá seleccionar os arquivos para adxuntar.

As fotografías deberán ter formato de **arquivo de imaxe "JPG", "PNG" ou "JPEG"**.

Por razóns de operatividade e almacenaxe, o sistema reduce a dimensión das imaxes tanto na pantalla como no documento IAE resultante, respectando sempre a súa proporción orixinal. No caso que desexemos ver a imaxe na súa forma orixinal deberemos clicar sobre ela.

A aplicación non importa imaxes de **tamaño superior a 2 Mb**.

## **3.4.2. Axentes**

dicia

<span id="page-13-0"></span>DATOS XERAIS DO EDIFICIO ESTADO DE CONSERVACIÓN ACCESIBILIDADE EFICIENCIA ENERXÉTICA A

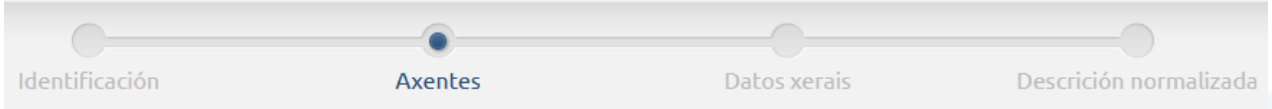

Neste apartado, o usuario aportará os datos da **propiedade do inmoble** e os do **técnico competente** que elabora o Informe de Avaliación do Edificio.

No caso de tratarse dunha propiedade dun único propietario, cubriranse os datos correspondentes ao "Titular". Cando se trate dunha comunidade de propietarios ou dunha mancomunidade, recoméndase aportar os datos do seu "Representante", xa que non se permite a identificación de máis dun propietario.

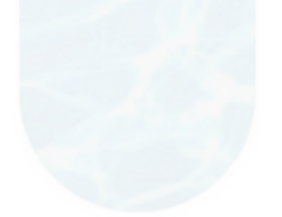

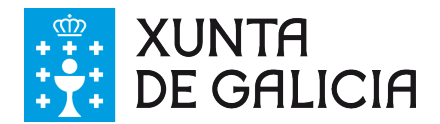

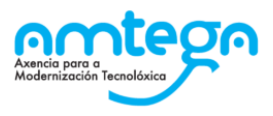

#### **DATOS DA PROPIEDADE?**

#### Réxime xurídico da propiedade: \*

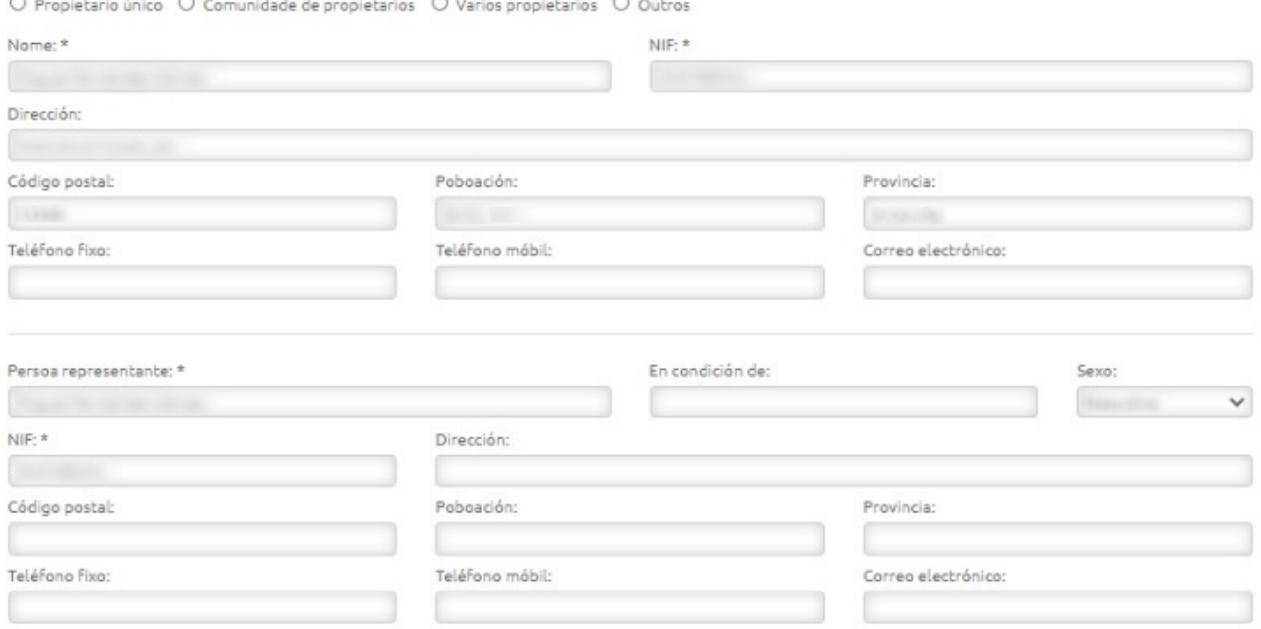

Para identificar o técnico competente o procedemento é similar, existen uns datos mínimos de obrigatorio cumprimento marcados cun asterisco e unicamente aportarase a identificación do técnico competente.

#### DATOS DA PERSOA COMPETENTE, QUE SUSCRIBE O INFORME

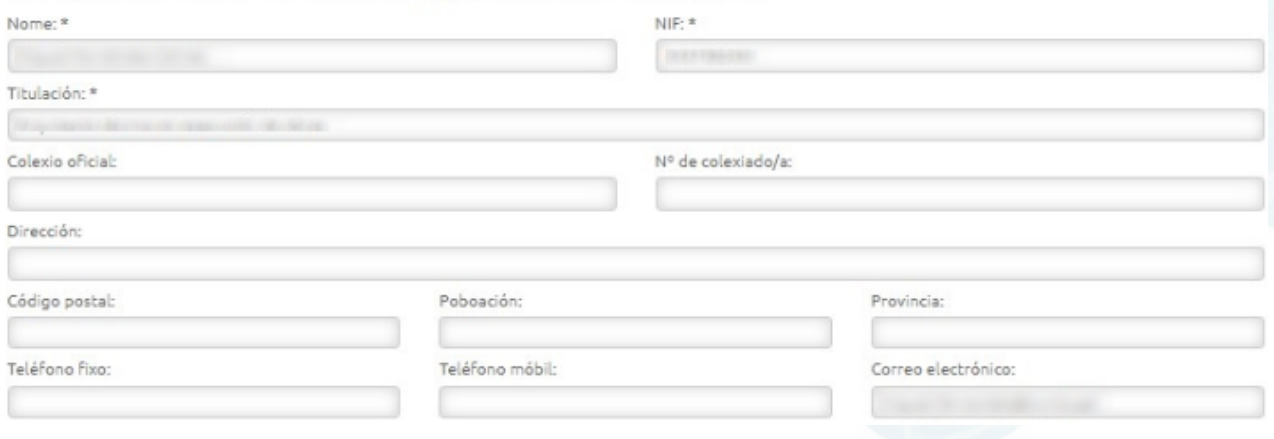

Cando técnicos competentes diferentes asinen diferentes partes do informe, indicarase neste apartado o que presenta o IAE e os outros indicaranse no apartado que lles corresponda.

## <span id="page-14-0"></span>**3.4.3. Datos xerais**

anlag

**X些21** 

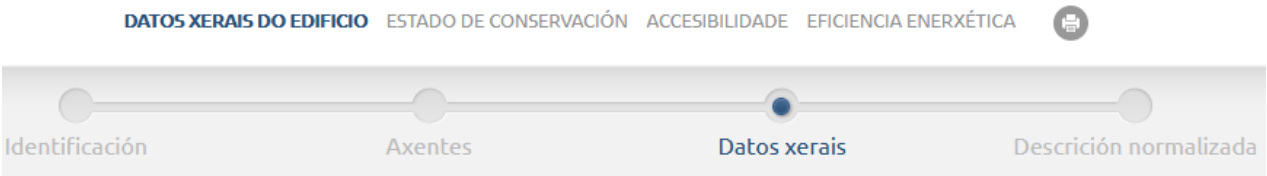

Desde esta pantalla aportarase a información correspondente ás superficies, usos principais e secundarios, plantas, ano de construción, etc do edificio.

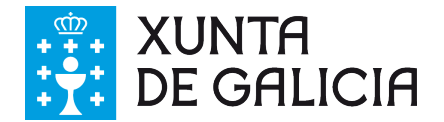

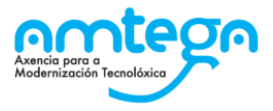

En primeiro lugar deberase indicar o "uso característico" do edificio. Esta información é importante, xa que en función do que aquí se indique, no apartado de Accesibilidade examinaranse as condicións básicas dun edificio **residencial privado** ou dun edificio **público/outros usos**, segundo o seleccionado coas súas correspondentes casuísticas.

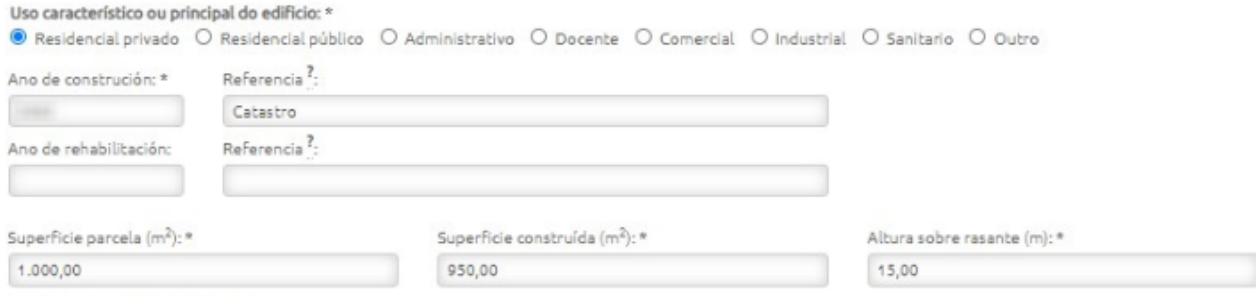

A continuación indicarase o **ano de construción** do edificio e o **ano da última rehabilitación integral**, no caso de que se realizase durante a vida útil do edificio, indicando referencia a partir da cal se obtiveron estes datos (páxina web do catastro, documentación da propiedade, etc.). Ademais, indicarase a superficie e altura do edificio.

No cadro que aparece nesta pantalla acerca das "**plantas do edificio**", o usuario aportará a seguinte información:

- Número de plantas sobre rasante que conten preferentemente cun uso igual ao principal<sup>(1)</sup>.
- Número de plantas baixo rasante que conten preferentemente cun uso igual ao principal<sup>(2)</sup>.
- **●** Número de plantas sobre rasante que conten preferentemente cun uso secundario(3). A continuación indicarase o dito uso secundario<sup>(5)</sup>.
- **●** Número de plantas baixo rasante que contan preferentemente cun uso secundario(4). A continuación indicarase o dito uso secundario<sup>(6)</sup>.

#### **PLANTAS DO EDIFICIO**

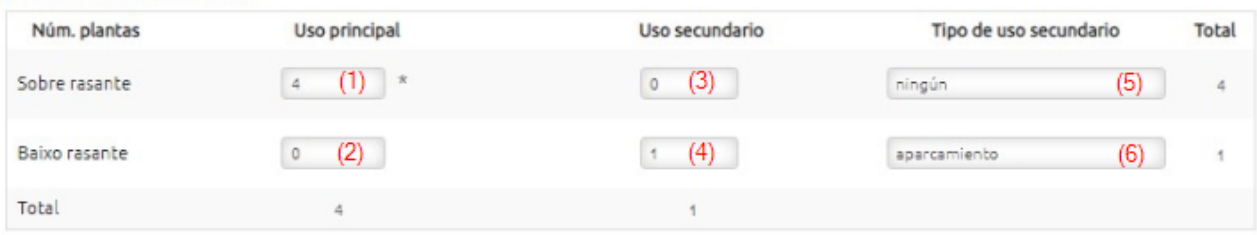

O uso que se indica neste apartado é o **uso existente de forma preferente**; este apartado non ten por obxecto definir a totalidade dos usos do edificio.

Acerca da "**distribución do edificio**", o usuario indicará o número de vivendas, locais, prazas de aparcadoiros e rochos, coa súa superficie media construída en m<sup>2</sup>. As superficies a aportar, serán en todo momento as aproximacións que o usuario poida recadar.

#### **DISTRIBUCIÓN DO EDIFICIO**

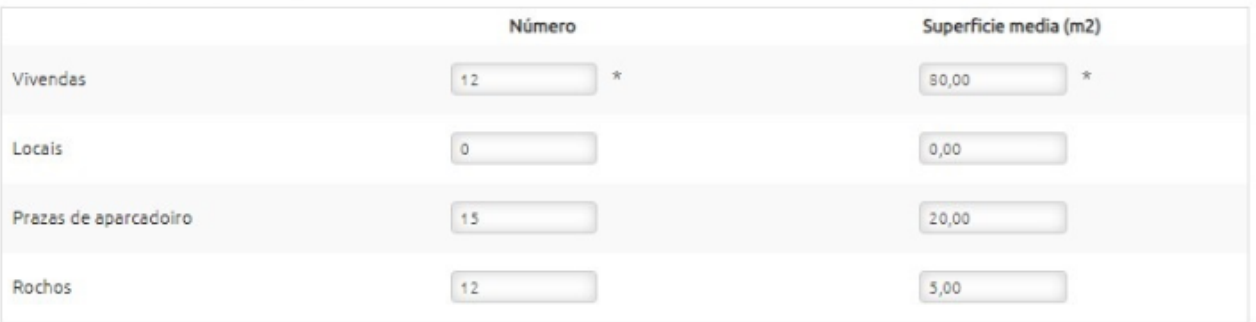

![](_page_15_Picture_16.jpeg)

![](_page_15_Picture_17.jpeg)

![](_page_16_Picture_0.jpeg)

![](_page_16_Picture_1.jpeg)

En canto ó apartado de "**Tipoloxía edificatoria**", o usuario deberá indicar como é a implantación na parcela do edificio. Á dereita hai un exemplo de como poden estar distribuídas.

![](_page_16_Picture_3.jpeg)

Posteriormente, o número de comunicacións verticais no edificio residencial onde, segundo que opción elixa, cubriranse uns datos ou outros.

No caso de ter un só número de escaleiras, poderase indicar se non ten ascensor, se ten un ou se ten máis de dous, ademais do número medio de vivendas por planta.

Núcleos de comunicación vertical en edificios residenciais ?:

 $\odot$  Un só núcleo de escaleiras  $\odot$  Dous ou máis núcleos de comunicación vertical

![](_page_16_Picture_96.jpeg)

Nº medio de vivendas por planta:

No caso de ter dous ou máis núcleos de comunicación vertical, poderase indicar o número total de escaleiras, o número total de ascensores, o número total de vivendas con acceso a través de máis de un núcleo, o número total de vivendas sen acceso a través do ascensor e o número medio de vivendas por planta.

![](_page_16_Picture_97.jpeg)

### <span id="page-16-0"></span>**3.4.3.1. Documentación administrativa**

No apartado de **ITE en vigor** indicarase a opción de "**Non**" se nunca se realizou unha ITE no edificio, ou se non está en vigor. Neste caso non será preciso facer nada mais.

![](_page_16_Picture_14.jpeg)

![](_page_17_Picture_0.jpeg)

![](_page_17_Picture_1.jpeg)

Polo contrario, deberase marcar a opción se "**Si**" no caso de que exista unha ITE que non caducase. Unha vez que marquemos esta opción, despregarase un formulario no que será obrigatorio indicar a data da ITE xunto cos demais datos que correspondan, e finalmente deberá subir o documento premendo na ligazón de "**Achegar PDF**"

![](_page_17_Picture_75.jpeg)

E no caso de que o Edificio teña condición de BIC, o formulario sería o seguinte:

![](_page_17_Picture_6.jpeg)

![](_page_18_Picture_0.jpeg)

![](_page_18_Picture_1.jpeg)

![](_page_18_Picture_111.jpeg)

Observacións BIC:

Para finalizar con esta pantalla, atoparémonos co apartado para "**Outra documentación complementaria**", onde o usuario indicará a documentación administrativa da que dispón relativa ao edificio, como licencias de actividade, expedientes de disciplina, ordes de execución, etc.

#### OUTRA DOCUMENTACIÓN COMPLEMENTARIA

A continuación, indique outra documentación administrativa de que se dispón relativa ao edificio, por exemplo: Licenza de Obras, Licenza de Ocupación, Licenza de Actividade, Expediente de Disciplina ou Orde de execución entre outras:

![](_page_18_Picture_112.jpeg)

**Non é preciso adxuntar os ditos documentos**, senón aportar a información coa que se conte. Para iso, pulsarase a icona "Novo documento" e unha vez cubertos os cambios dispoñibles, se pulsará gardar. Desta maneira, aparecerán na pantalla nun listado coas actuacións introducidas. Xunto a cada un delas, aparecerán as iconas para "editar" e "eliminar".

![](_page_18_Picture_113.jpeg)

No caso de que teñamos o documento, tamén poderémolo engadir ó informe premendo na ligazón "Achegar PDF".

## <span id="page-18-0"></span>**3.4.4. Descrición normalizada**

diollag

**X些21** 

![](_page_18_Picture_114.jpeg)

Neste último apartado da definición dos Datos Xerais do Edificio, o usuario debe indicar os **sistemas construtivos** que o compoñen, as **superficies e** C CIMENTACIÓN **porcentaxes** que estes sistemas representan na composición das fachadas e cubertas do edificio, e as características das diferentes **instalacións** presentes **C ESTRUTURA** no inmoble.

CERRAMENTOS VERTICAIS E CUBERTAS

#### C INSTALACIÓNS DO EDIFICIO

![](_page_19_Picture_0.jpeg)

![](_page_19_Picture_1.jpeg)

Para iso, nos seguintes catro bloques ou capítulos, o usuario irá despregando as opcións mediante a icona "+", para seleccionar ou cubrir os elementos que procedan.

Naqueles casos no que o usuario non poida ter aceso á información suficiente como para definir os sistemas construtivos, ou nos que polo contrario, requira identificar un sistema construtivo non incluído no listado normalizado de elementos, deberá seleccionar a opción "**Se descoñece / outro**"

![](_page_19_Picture_139.jpeg)

Segundo se seleccionan as diferentes opcións, o usuario poderá ir pregando ou despregando os submenús mediante as iconas "**+**" e "**-**", de forma que os elementos seleccionados de cada apartado quedarán vistos como resumo do edificio cando o usuario prega o submenú ("-").

Esta pantalla permite a selección múltiple de opcións para cada un dos apartados, posibilitando a completa definición dos sistemas que compoñen o edificio.

No caso de que o usuario non poida recadar mediante unha inspección visual a información necesaria, deberá indicar como mínimo a opción "Descoñécese / Outro". No caso contrario, amosarase un aviso da necesaria cumplimentación dalgunha opción.

![](_page_19_Picture_140.jpeg)

No capítulo correspondente aos **Cerramentos verticais e cubertas**, ademais da identificación dos sistemas que os compoñen, o usuario debe aportar a seguinte información:

- **•** Superficie total da fachada principal e das secundarias en m<sup>2</sup>, xunto co porcentaxe que representa cada unha delas con respecto á superficie total dos cerramentos verticais (fachada principal e secundaria).
- **Superficie total de cada acabado existente na fachada** en m<sup>2</sup>, xunto coa porcentaxe que represente ese acabado de fachada, con respecto á totalidade da fachada principal ou secundarias segundo corresponda.
- **●** No case das **Cubertas**, ao igual que cos cerramentos verticais, aportaranse as superficies e as porcentaxes dos sistemas construtivos en función da tipoloxía da cuberta (azotea, inclinada).
- **●** Ademais, indicarase se os cerramentos dispoñen de cámara de aire, de illamento térmico ou de lámina impermeabilizante para o caso de cubertas e azoteas. Para iso, o usuario conta coas

![](_page_19_Picture_14.jpeg)

![](_page_19_Picture_15.jpeg)

![](_page_20_Picture_0.jpeg)

![](_page_20_Picture_1.jpeg)

opcións "Si", "Non", ou "se descoñece".

Na definición das **instalacións** do edificio, en función das opcións que o usuario seleccione, iranse activando na pantalla unhas alternativas ou outras; de maneira que se permite definir, desde a inexistencia da instalación, ata se se trata dunha instalación centralizada ou individual, coas súas correspondentes características.

![](_page_20_Picture_123.jpeg)

## <span id="page-20-1"></span>**3.5. Estado de conservación**

As seguintes pantallas corresponden á descrición e valoración do estado de conservación do edificio. É o que comunmente contempla a **Inspección Técnica do Edificio** ou equivalente. En función das deficiencias do estado de conservación atopadas no edificio no momento da inspección o resultado do IAE poderá ser favorable ou desfavorable

Para iso, o usuario recorrerá os seguintes apartados:

- **●** Datos xerais
- **●** Descrición do estado de conservación
- **●** Valoracións

No caso dun "**IAE coa ITE en vigor**" non será preciso cubrir esta parte do informe, podendo continuar á pantalla de Accesibilidade.

<span id="page-20-0"></span>![](_page_20_Picture_12.jpeg)

Neste apartado o usuario aportará información xeral das inspeccións realizadas ao edificio para determinar o seu estado de conservación.

En primeiro lugar, indicarase a data da primeira visita e a data da última visita. Seleccionando sobre a icona "calendario" que se atopa xunto a cada recadro de texto, activarase unha ventá cun calendario para poder marcar directamente a data desexada.

![](_page_20_Picture_15.jpeg)

![](_page_21_Picture_0.jpeg)

![](_page_21_Picture_1.jpeg)

A continuación, o técnico aportará información das vivendas e os locais inspeccionados, así como os impedimentos que, no seu caso, puidese atopar para acceder a algún destes espazos.

**O técnico competente realiza unha inspección visual e refírese unicamente a aqueles elementos aos que razoablemente tivo acceso**. Non é o seu obxecto a detección de vicios ocultos nin a previsión de causas sobrevidas.

Non obstante, cando os datos obtidos da inspección visual non sexan suficientes para valorar as deficiencias detectadas, o técnico deberalle propoñer a propiedade do edificio efectuar unha diagnose dos elementos afectados, así como a realización das probas que considere necesarias.

#### DATOS XERAIS DA INSPECCIÓN

![](_page_21_Picture_101.jpeg)

Describirase os **medios empregados durante a inspección**, así como as **probas ou catas** que o técnico competente determinase realizar para valorar a gravidade dalgunha patoloxía.

O técnico deberá indicar se é necesario adoptar algunha medida inmediata de seguridade durante a visita, así coma as **observacións** que se estime necesarias para a completar a descrición do proceso que se levou a cabo durante a inspección.

Deberase indicar a **documentación que a propiedade ten dispoñible sobre as instalacións comúns do edificio** para aportar información acerca do mantemento das súas instalación.

Non se trata de adxuntar os ditos documentos ao informe da avaliación, senón de verificar a súa existencia, xa que o estado de conservación do edificio pode estar directamente ligada ás revisións periódicas realizadas ou previstas.

O usuario irá seleccionando, entre unha lista de posible documentación, aquelas coa que conte a propiedade para cada unha das instalacións comúns que se indican:

![](_page_21_Picture_12.jpeg)

![](_page_21_Picture_13.jpeg)

![](_page_22_Picture_0.jpeg)

![](_page_22_Picture_1.jpeg)

### DOCUMENTACIÓN DISPONIBLE SOBRE AS INSTALACIÓNS COMÚNS DO EDIFICIO

A propiedade do edificio dispón da seguinte documentación sobre as instalacións comúns do edificio:

![](_page_22_Picture_86.jpeg)

## <span id="page-22-0"></span>**3.5.2. Descrición do estado de conservación**

Unha vez aportada a información xenérica acerca das características e peculiaridades das inspeccións do edificio para determinar o seu estado de conservación, o usuario deberá **describir o seu estado**.

Para elo, deberá ir detallando as deficiencias detectadas que deban ser reparadas en cada un dos seguintes grupos construtivos:

- **●** Cimentación
- **●** Estrutura
- **●** Fachadas e medianeiras
- **●** Cubertas e azoteas
- **●** Instalacións

Mediante o botón "**Nova deficiencia**", o usuario poderá agregar tantas deficiencias como estime conveniente en cada grupo.

![](_page_22_Picture_14.jpeg)

![](_page_22_Picture_15.jpeg)

![](_page_23_Picture_0.jpeg)

![](_page_23_Picture_1.jpeg)

Θ

![](_page_23_Picture_73.jpeg)

![](_page_23_Picture_74.jpeg)

Indicar as deficiencias detectadas que deben ser emendadas, especificando se condicionan -por si mesmas, ou en combinación con outras- a valoración global do estado de conservación da cimentación como desfavorable:

#### Deficiencias detectadas

![](_page_23_Picture_75.jpeg)

Como axuda e orientación para o usuario, así como para unificar criterios, aparece, como primeira opción para nomear as deficiencias a describir, un despregable con **posibles deficiencias** que son comúns ás edificacións existentes e específicas para cada grupo construtivo:

![](_page_23_Picture_76.jpeg)

Pulse aquí para comezar a carga de fotografías

![](_page_23_Picture_10.jpeg)

O usuario poderá seleccionar calquera das opcións dispoñibles. No caso de seleccionar unha deficiencia incluída no despregable, o campo "**nome**" cumprimentarase de forma automática.

Se o usuario desexa incluír unha deficiencia non contemplada no listado poderá seleccionar a opción "**Outras deficiencias Cimentación**" (ou a descrición para outros que teña o subapartado onde está engadindo a incidencia) e cumprimentar o campo "nome" co concepto que estime oportuno.

![](_page_23_Picture_13.jpeg)

![](_page_24_Picture_0.jpeg)

![](_page_24_Picture_1.jpeg)

Deberase clasificar a deficiencia en función da súa gravidade como "leve", "grave" ou "moi grave" (por defecto estará marcada como "leve").

Por último, o usuario poderá agregar a documentación gráfica que estime conveniente para completar a descrición da deficiencia. Para achegar cada unha das fotografías a primeira vez terá que premer na ligazón "**Pulse aquí para comezar a carga de fotografías**" para que se active a opción co texto "**Elixa as fotografías picando aquí**",

Fotografías:

Elixa as fotografías picando aquí "

que activará a ventá de navegación onde poderá seleccionar os arquivos desexados. Este procedemento repetirase tantas veces como sexa necesario.

Con respecto ás imaxes, terase que ter en conta o seguinte:

- **●** Permítese incluír un **máximo de tres fotografías por cada deficiencia**.
- **●** Os arquivos gráficos deben ter formato de imaxes **"JPG", "PNG"** ou **"JPEG"**.
- **●** Por razóns operativas e de almacenaxe, a dimensión das imaxes adxuntas redúcese mantendo sempre a proporción en altura.
- **•** As imaxes adxuntas presentan unha vista previa reducida. Se o usuario desexa visualizar un tamaño maior, deberá premer sobre a imaxe.
- **●** Non se permite a importación de imaxes de **tamaño superior a 2 Mb**.

Para eliminar unha fotografía adxunta, basta con seleccionar a icona "papeleira" para que o arquivo xa non se atope asociado á deficiencia.

Tras cumprimentar tódolos campos, será necesario premer o botón "**Gardar**" para que a deficiencia quede almacenada no listado de cada grupo construtivo.

Cada deficiencia poderá ser eliminada ou editada usando as correspondentes iconas situadas á dereita da pantalla.

Para continuar agregando deficiencias do seguinte grupo construtivo, o usuario premerá "**Seguinte**".

## <span id="page-24-1"></span>**3.5.3. Valoracións**

Unha vez descrito o estado de conservación do edificio en cada un dos grupos construtivos (cimentación, estrutura, fachada e medianeiras, cubertas e azoteas, e instalacións), continuaremos co apartado de valoracións.

O usuario disporá dos seguintes apartados ou pasos a cumprimentar:

- **●** Declaración de ruína
- **●** Perigo inminente
- **●** Valoracións por grupos
- **●** Valoracións finais
- <span id="page-24-0"></span>**●** Descrición normalizada das deficiencias

### **3.5.3.1. Proposta de declaración de ruína**

Se o usuario considera que o edificio está en ruínas, será necesario seleccionar o cadro "**Proposta de declaración de ruína**" e aportar una descrición dos motivos polos que se considera declaralo en ruínas.

En caso contrario, non se faría nada nesta pantalla e se pasaría a seguinte.

![](_page_24_Picture_29.jpeg)

![](_page_25_Picture_0.jpeg)

![](_page_25_Picture_1.jpeg)

![](_page_25_Picture_84.jpeg)

#### PROPOSTA DE DECLARACIÓN DE RUÍNA

A vista da inspección do edificio e do seu resultado, a persoa que elabora o informe propón a declaración de ruína do inmoble: Proposta de declaración de ruína

Motivos da proposta de declaración de ruína:

### <span id="page-25-1"></span>**3.5.3.2. Perigo inminente**

O usuario indicará se o edificio presenta un estado que represente un perigo inminente cara as persoas; en caso afirmativo, será preciso seleccionar o cadro "**Existencia de perigo inminente**" e aportar a descrición do perigo, as medidas a adoptar de forma inmediata e a data límite de actuación.

![](_page_25_Picture_85.jpeg)

#### **EXISTENCIA DE PERIGO OU RISCO INMINENTE PARA A SEGURIDADE?**

![](_page_25_Picture_86.jpeg)

corrrespondente.

En caso de que o edificio non represente ningún perigo para as persoas, este apartado non se cumprimentará e pulsarase o botón "**Seguinte**" para continuar co seguinte apartado.

#### <span id="page-25-0"></span>**3.5.3.3. Valoracións por grupos**

Amosa na pantalla un resumo das deficiencias descritas no apartado de "**Descrición do estado de conservación**" para cada grupo construtivo. Esta pantalla é so de información e non se pode interactuar con ela salvo o botón de "Seguinte".

![](_page_25_Picture_15.jpeg)

![](_page_26_Picture_0.jpeg)

![](_page_26_Picture_1.jpeg)

![](_page_26_Picture_2.jpeg)

### <span id="page-26-0"></span>**3.5.3.4. Valoracións finais**

![](_page_26_Picture_91.jpeg)

#### Resumo das valoracións parciais

Cimentación: Desfavorable Estrutura: Desfavorable Fachadas e medianeiras: Favorable Cubertas e azoteas: Favorable Instalacións: Favorable

#### Resumo de perigo inminente

O/A técnico/a competente valora o estado de conservación do edificio como: \*

#### Desfavorable

Esta valoración del estado de conservación del edificio es suscrita por el/la técnico/a competente, en base a una inspección de carácter visual, y respecto a aquellos elementos del edificio a los que ha tenido acceso.

Nesta pantalla aparece un resumo das valoracións parciais e, como no apartado anterior, non podemos facer nada.

Considérase o informe como desfavorable se existe polo menos unha valoración desfavorable ou ten perigo inminente.

![](_page_26_Picture_14.jpeg)

MO\_v.05.03

![](_page_26_Picture_15.jpeg)

![](_page_27_Picture_0.jpeg)

![](_page_27_Picture_1.jpeg)

### <span id="page-27-1"></span>**3.5.3.5. Descrición normalizada das deficiencias**

A última pantalla deste apartado permite identificar a tipoloxía das **deficiencias** cualificadas presentes no inmoble inspeccionado.

Unha vez máis, non faremos nada nesta pantalla e premeremos sobre "Seguinte" para continuar.

![](_page_27_Picture_111.jpeg)

Seguinte

## <span id="page-27-0"></span>**3.6. Accesibilidade**

O técnico competente debe realizar unha análise das condicións de accesibilidade no edificio, indicando se satisfai completamente ou non as condicións básicas de accesibilidade.

Para iso, terá que cumprimentar os seguintes apartados:

- **●** Condicións fundamentais
- **●** Elementos accesibles
- **●** Información e sinalización
- **●** Condicións básicas
- **●** Medidas de adecuación

En función do **Uso característico** do edificio indicado no apartado de "**Datos Xerais do Edificio**", serán necesarios uns datos ou outros; por iso, neste apartado se discriminará directamente as casillas a cumprimentar en función do uso do edificio.

Este apartado permite a cumplimentación dos datos de maneira dinámica. En función da información aportada, se solicitará cubrir datos adicionais ou non:

![](_page_27_Picture_17.jpeg)

![](_page_28_Picture_0.jpeg)

![](_page_28_Picture_1.jpeg)

![](_page_28_Picture_91.jpeg)

Nesta primeira pantalla, o usuario detallará as condicións funcionais do edificio en función ós seguintes criterios:

Información e

sinalización

Condicións Básicas

**●** Accesibilidade no exterior

<span id="page-28-0"></span>Condicións funcionais

- **●** Accesibilidade entre plantas
- **●** Accesibilidade nas plantas do edificio

Elementos accesibles

Cada un dos subapartados contén un campo de "Observacións" onde o usuario poderá indicar outros aspectos das deficiencias detectadas e das vivendas afectadas para unha completa análise do cumprimento das condicións funcionais de accesibilidade do edificio.

#### **ACCESIBILIDADE ENTRE PLANTAS**

O edificio ten accesibilidade entre plantas: O Non O Si O Non procede

Observacións:

![](_page_28_Picture_11.jpeg)

Medidas de adecuación

![](_page_29_Picture_0.jpeg)

![](_page_29_Picture_1.jpeg)

## <span id="page-29-2"></span>**3.6.2. Elementos accesibles**

![](_page_29_Picture_165.jpeg)

Na segunda pantalla aportarase información acerca da dotación de elementos accesibles do edifico. Os elementos que hai que analizar van en función do uso característico do edificio.

Para Uso Residencial privado:

- **●** Prazas de aparcadoiro accesibles
- **●** Piscinas
- **●** Servizos hixiénicos
- **●** Mecanismos accesibles

Para Uso Residencial Público ou Outros usos:

- **●** Aloxamento accesibles
- **●** Prazas de aparcadoiro accesibles
- **●** Prazas reservadas
- **●** Piscinas
- **●** Servizos hixiénicos
- **●** Mobilidade fixa
- **●** Mecanismos accesibles

## <span id="page-29-1"></span>**3.6.3. Información e sinalización**

![](_page_29_Picture_166.jpeg)

Neste cuestionario o usuario analizará a **dotación e caracterización da información e sinalización dos elementos accesibles** en calquera zona do edificio.

Indicaranse se os diferentes elementos accesibles están sinalizados debidamente mediante o "SIA".

Tamén se sinalará á existencia ou non de indicacións mediante pictogramas normalizados para zonas dotadas de bucle magnético, botonadura con indicación en braille e arábigo en ascensores accesibles, etc.

![](_page_29_Figure_23.jpeg)

## <span id="page-29-0"></span>**3.6.4. Condición básica**

diollag

**X些21** 

![](_page_29_Figure_25.jpeg)

![](_page_29_Picture_26.jpeg)

![](_page_30_Picture_0.jpeg)

![](_page_30_Picture_1.jpeg)

Unha vez analizadas as existencias e o cumprimento das condicións básicas de accesibilidade do edificio, o usuario poderá ver o resultado nesta pantalla onde se indica se o edificio cumpre coas condicións básicas de accesibilidade ou non. En caso negativo tamén se amosaran os motivos.

#### CONDICIÓNS BÁSICAS DE ACCESIBILIDADE

A persoa que suscribe o informe considera que: O EDIFICIO SATISFAI COMPLETAMENTE AS CONDICIÓNS BÁSICAS DE ACCESIBILIDADE **Non** O edificio non satisfai as condicións básicas de accesibilidade nos seguintes apartados: **USO RESIDENCIAL VIVENDA** 1. CONDICIÓNS FUNCIONAIS DO EDIFICIO ACCESIBILIDADE NO EXTERIOR 2. DOTACIÓN DE ELEMENTOS ACCESIBLES EN SERVIZOS HIXIÉNICOS ACCESIBLES 3. DOTACIÓN E CARACTERIZACIÓN DA INFORMACIÓN E SINALIZACIÓN DE ELEMENTOS ACCESIBLES EN CALQUERA ZONA DO EDIFICIO

## **3.6.5. Medidas de adecuación**

<span id="page-30-2"></span>DATOS XERAIS DO EDIFICIO ESTADO DE CONSERVACIÓN **ACCESIBILIDADE** EFICIENCIA ENFRXÉTICA

![](_page_30_Picture_122.jpeg)

Cando o edificio non satisfaga as condicións básicas, realizarse unha análise dos axustes razoables para cumprilas.

Para determinar se o edificio é susceptible ou non de realizar axustes razoables en materia de accesibilidade, deberase recadar información acerca dos seguintes aspectos:

#### **3.6.5.1. Medidas de adecuación**

O usuario indicará aquí se o edificio conta con algunha medida de adecuación ou non. En caso afirmativo deberase describir cales son.

#### <span id="page-30-1"></span>Medida de adecuación

္လြာ edificio xa conta con algunha medida de adecuación

 $\circ$  si  $\circ$  Non

Que medidas de adecuación

### <span id="page-30-0"></span>**3.6.5.2. Medidas de adecuación que se poden implementar para facilitar a súa accesibilidade con criterios de flexibilidade, así como o seu custo estimado**

En función das deficiencias detectadas durante a inspección, o usuario poderá aportar tantas medidas como estime necesario para que o edificio cumpra as esixencias da normativa de aplicación.

![](_page_30_Picture_18.jpeg)

![](_page_31_Picture_0.jpeg)

![](_page_31_Picture_1.jpeg)

Custo estimado (€):

![](_page_31_Picture_84.jpeg)

As medidas engadidas irán formando un listado de maneira que en calquera momento permitirase a edición ou anulación de calquera delas:

![](_page_31_Picture_85.jpeg)

Empregando as iconas do "lapis" e da "papeleira" pode modificar ou eliminar a medida de adecuación.

#### <span id="page-31-1"></span>**3.6.5.3. Análise dos efectos discriminatorios da non adaptación das medidas de adecuación:**

Para isto, deberá indicar o número de persoas empadroadas no edificio cunha discapacidade oficial recoñecida ou maiores de 70 anos, e o número de vivendas ás que non se pode acceder dende a vía pública mediante un itinerario accesible.

![](_page_31_Picture_86.jpeg)

## <span id="page-31-0"></span>**3.7. Eficiencia enerxética**

DATOS XERAIS DO EDIFICIO ESTADO DE CONSERVACIÓN ACCESIBILIDADE EFICIENCIA ENERXÉTICA

Esta pantalla aparecerá activa sempre que sexa preciso cubrila. Será obrigatorio cumprimentala total ou parcialmente segundo os casos que describiremos a continuación.

A primeira cuestión pídenos que indiquemos se o edificio dispón dun Certificado de Eficiencia Enerxética en vigor inscrito no RGEEE (Rexistro Galego de Eficiencia Enerxética de Edificios).

En caso afirmativo, deberase indicar o código de rexistro RGEEE e a data na cal este expira, e con iso non sería preciso facer nada máis nin achegar ningunha documentación.

![](_page_31_Picture_15.jpeg)

![](_page_32_Picture_0.jpeg)

![](_page_32_Picture_1.jpeg)

DATOS XERAIS DO EDIFICIO ESTADO DE CONSERVACIÓN ACCESIBILIDADE EFICIENCIA ENERXÉTICA

O edificio dispón de Certificado de Eficiencia Enerxética en vigor inscrito no RGEEE (Rexistro Galego de Eficiencia Enerxética de Edificios)<sup>7</sup>: \* O Non O Si

![](_page_32_Picture_87.jpeg)

No caso de que non dispoña dun certificado de Eficiencia Enerxética en vigor inscrito no RGEEE é de obrigatorio cumprimento o resto de apartados desta pantalla.

No apartado "**Identificación do/a técnico/a**" pregúntannos se o técnico competente que realizou a cualificación enerxética do edificio é o mesmo que o indicado no pantalla de "**Axentes**" en "**Datos xerais do edificio**".

En caso afirmativo, marcaremos "**Si**" e continuaremos.

En caso negativo, o usuario deberá marcar "**Non**" e a continuación identificalo.

### **IDENTIFICACIÓN DO/A TÉCNICO/A**

![](_page_32_Picture_88.jpeg)

A continuación debermos indicar a **Cualificación Enerxética do edificio**.

![](_page_32_Picture_12.jpeg)

XV≰21

**CUALIFICACIÓN ENERXÉTICA DO EDIFICIO?** 

**INDICADOR GLOBAL** 

diollag

A cualificación global do edificio exprésase en termos de dióxido de carbono liberado á atmosfera como consecuencia do consumo enerxético do mesmo.

![](_page_33_Picture_0.jpeg)

![](_page_33_Picture_1.jpeg)

Neste apartado deberase indicar as Emisións **globais [kgCO2/m<sup>2</sup> ano]** e a **Cualificación** do edificio.

Posteriormente, indicaremos a Cualificación parcial de consumo de enerxía primaria.

#### **CUALIFICACIÓN PARCIAL DE CONSUMO DE ENERXÍA PRIMARIA**

Por enerxía primaria enténdese a enerxía consumida polo edificio procedente de fontes renovables e non renovables que non sufriu ningún proceso de conversión ou

#### **INDICADOR GLOBAL**

![](_page_33_Picture_122.jpeg)

Considérase enerxía primaria a aquela consumida polo edificio procedente de fontes renovables e non renovables que non sufriu ningún proceso de conversión ou transformación.

Neste apartado o usuario indicará o **Consumo global de enerxía primaria [kWh/m<sup>2</sup> ano]** e a **cualificación** do edificio.

No caso de que indicáramos que o edificio non ten un Certificado de Eficiencia Enerxética en vigor inscrito no RGEEE, o técnico competente deberá achegar en formato "PDF" o Certificado de Eficiencia Enerxética a través da ligazón "**Achegar PDF**" que formará parte do IAE.

A continuación achegue o Certificado de Eficiencia Enerxética en formato pdf: ?

#### **Achegar PDF**

Documentos achegados:

#### **OBSERVACIÓNS**

Para finalizar esta pantalla, o técnico competente ten a posibilidade de indicar tódalas observacións que estime oportunas.

## <span id="page-33-0"></span>**3.8. Exportación de datos**

**X些21** 

DATOS XERAIS DO EDIFICIO ESTADO DE CONSERVACIÓN ACCESIBILIDADE EFICIENCIA ENERXÉTICA

![](_page_33_Picture_18.jpeg)

Para acceder a este apartado, desde o menú superior, seleccionarase a icona que se atopa á dereita e que representa a unha impresora.

Mentres non finalicemos o informe, nesta pantalla nos atoparemos dúas opcións; A primeira, situada á esquerda, permitiranos volver ó informe e a segunda, que está á dereita, dará por finalizado o informe e a partir dese momento xa non se poderá modificar.

![](_page_33_Picture_21.jpeg)

![](_page_34_Picture_0.jpeg)

Por ese motivo, cando prememos a opción de "Finalizar IAE", preguntaranos se estamos seguros de que queremos dar por finalizado o informe.

A seguinte pantalla solicitaranos a data de firma do informe, a cal a podemos facilitar empregando a icona do calendario da dereita.

![](_page_34_Picture_56.jpeg)

![](_page_34_Picture_4.jpeg)

dicia

**X些21** 

![](_page_35_Picture_0.jpeg)

![](_page_35_Picture_1.jpeg)

Acto seguido, aparecerá unha ventá onde se indica que a data da firma debe ser igual á data na que se firme o informe e volve preguntar se estamos seguros de querer finalizar o informe, xa que a partir deste momento xa non se poderán modificar os datos introducidos.

![](_page_35_Picture_3.jpeg)

Unha vez finalizado o informe aparecerá unha pantalla con dúas opcións:

- **● Clonar informe:** permite crear unha copia do informe actual pero cun novo código identificador. Esta opción é a que se deberá empregar se, unha vez finalizado o informe, atopamos algún erro, xa que a reapertura non é posible.
- **● IAE Completo**: Permite a descarga dun arquivo comprimido en formato "ZIP" no cal atoparase o IAE en formato PDF e os documentos que se achegaron durante a xeración do informe.

![](_page_35_Picture_7.jpeg)

![](_page_36_Picture_0.jpeg)

![](_page_36_Picture_1.jpeg)

# <span id="page-36-0"></span>**4. FAQ´S DO SISTEMA**

*N/A*

![](_page_36_Picture_4.jpeg)

![](_page_36_Picture_6.jpeg)

![](_page_37_Picture_0.jpeg)

![](_page_37_Picture_1.jpeg)

# <span id="page-37-0"></span>**5. LISTAXE DE MENSAXES DE ERRO**

![](_page_37_Picture_35.jpeg)

![](_page_37_Picture_4.jpeg)

![](_page_37_Picture_6.jpeg)

![](_page_38_Picture_0.jpeg)

![](_page_38_Picture_1.jpeg)

# <span id="page-38-0"></span>**6. ANEXO I: GLOSARIO DE TERMOS**

- **● IAE**: Informe de Avaliación do Edificios
- **● ITE**: Inspección Técnica de Edificios
- **● RGEEE**: Rexistro Galego de Eficiencia Enerxética de Edificios

![](_page_38_Picture_6.jpeg)

![](_page_38_Picture_8.jpeg)